## **Table of Contents**

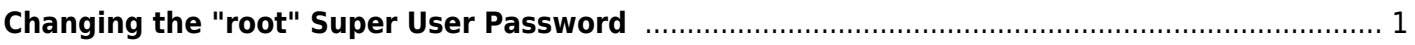

## <span id="page-2-0"></span>**Changing the "root" Super User Password**

During installation, you had the ability to set a root password. If you entered a strong password at that time, you do not need to reset it now. If you entered no password, or a weak password, you should change it to a secure password. To do this, open your web browser and type in the IP address of the FreeNAS web GUI that you noted down earlier.

The web GUI will present itself and ask for the login details. Enter the username which is **root** (1) and password (2) which is whatever you decided on at installation and click the "Log In" button (3).

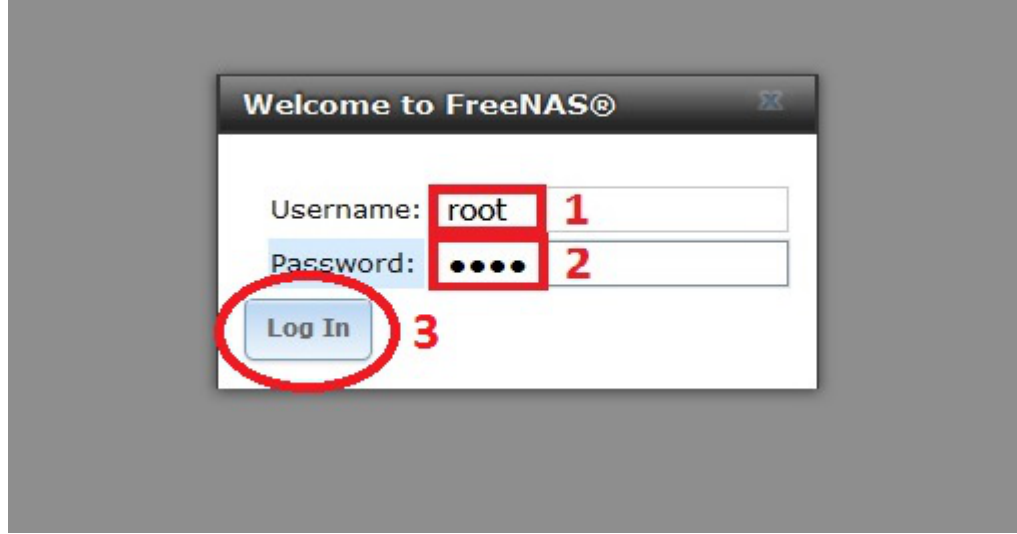

Now you are logged into FreeNAS. Due to the fact that this is the first login after a fresh install the "Initial Wizard" screen will pop up. I don't use it but this is my preference. I click the "Exit" button when it appears.

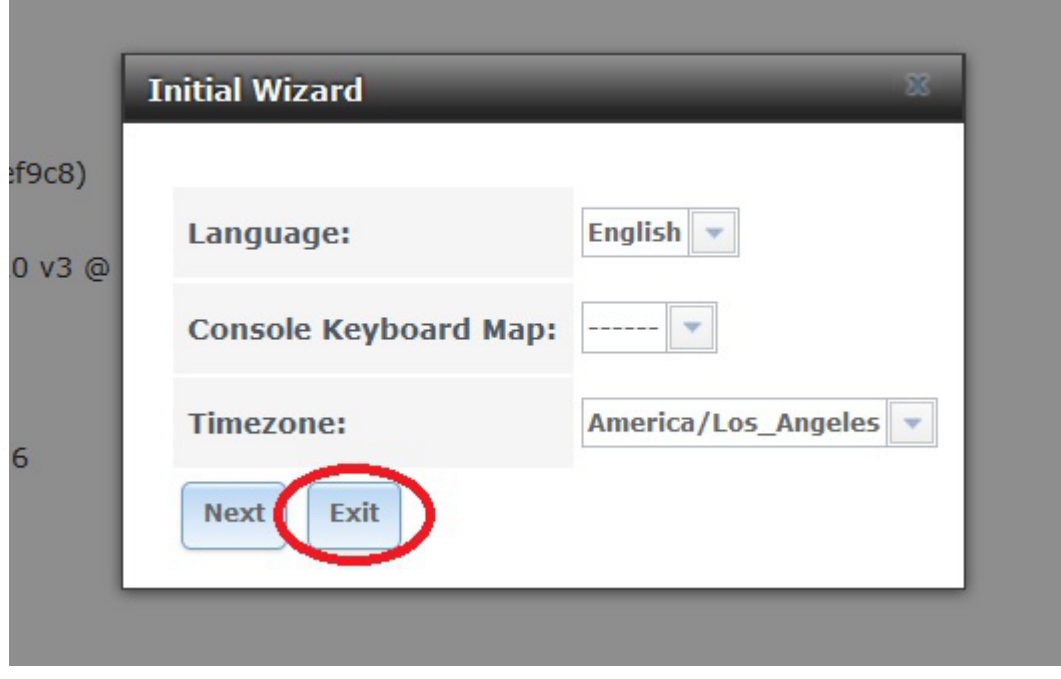

danb35's Wiki - https://www.familybrown.org/dokuwiki/

The first thing Fester does is give the root user a strong password if that has not been done already at installation. Go to the "Account" page (1) and click on the "Users" button (2).

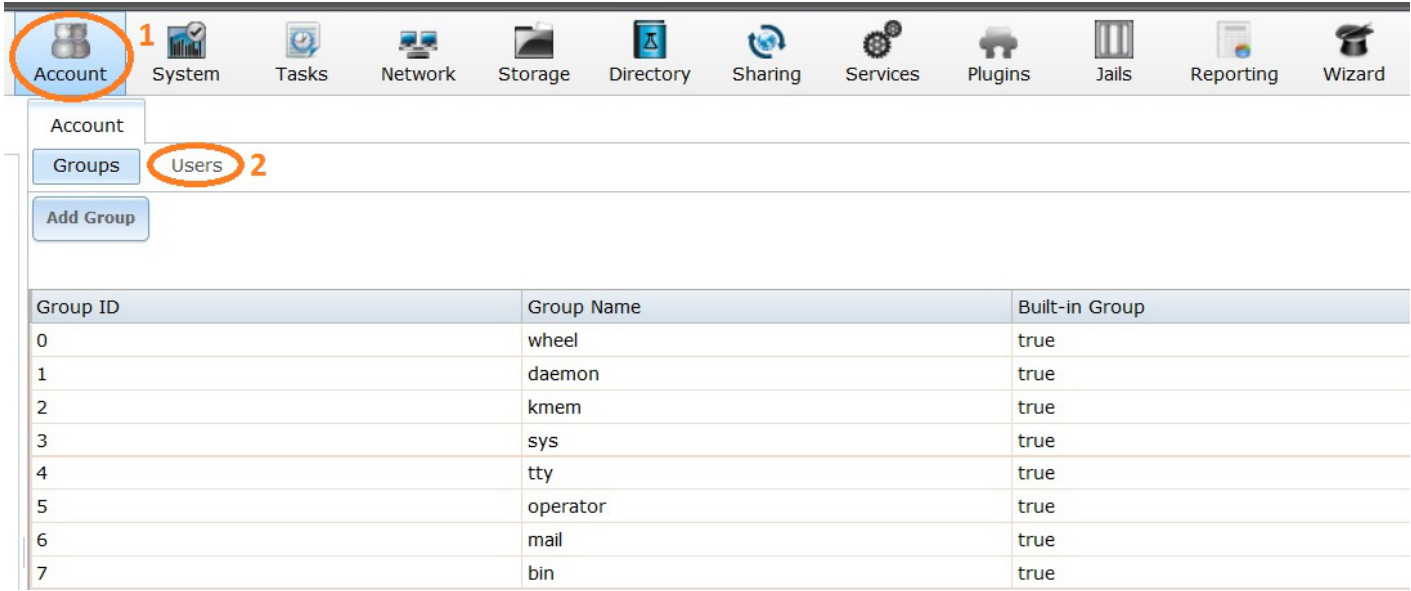

Now select the "root" account (1) by clicking on it (it should turn blue when you do) and then click on the "Modify User" button (2).

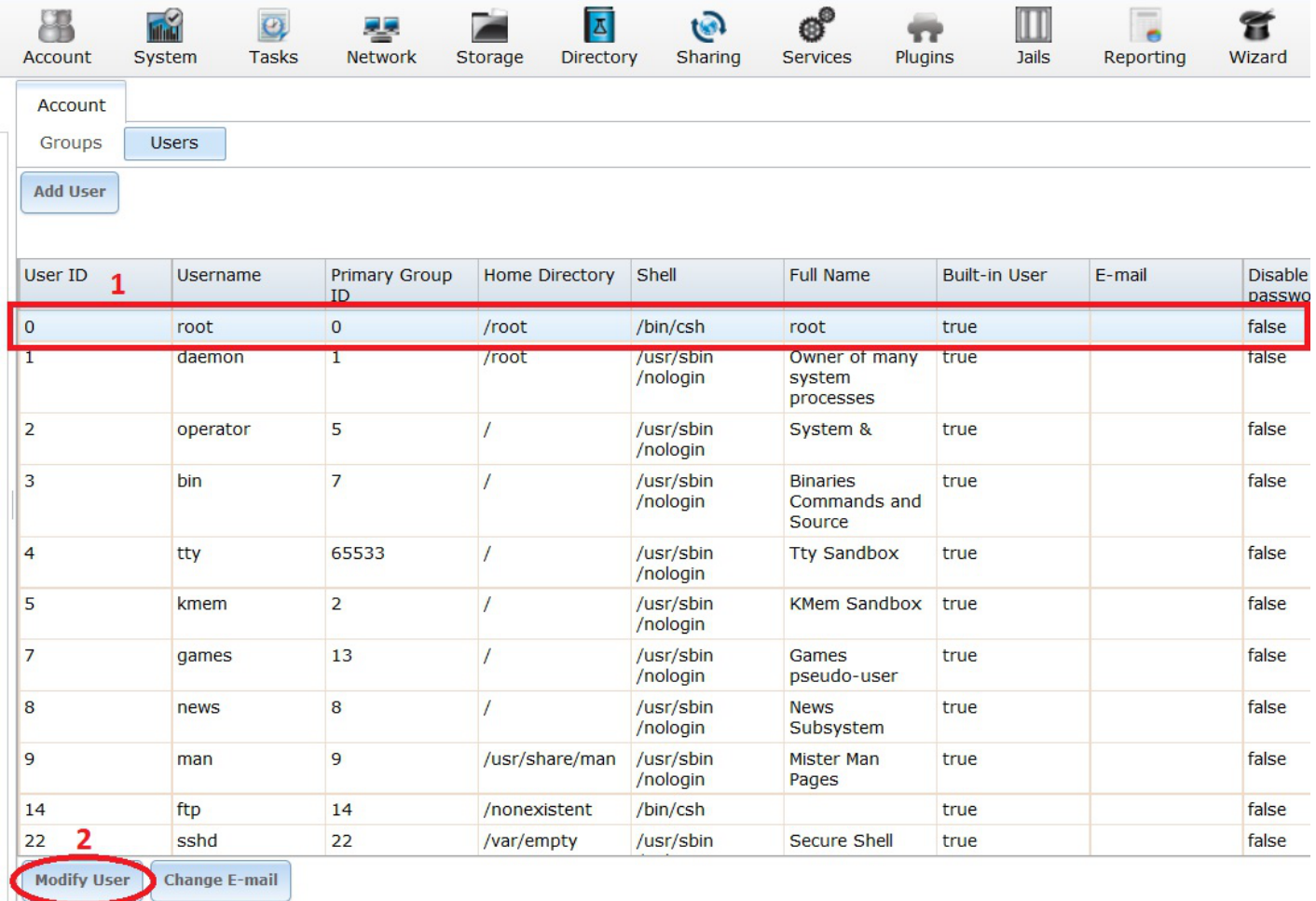

In the "Password:" text box (1) type in your strong password and then type it in again in the "Password confirmation:" text box (2).

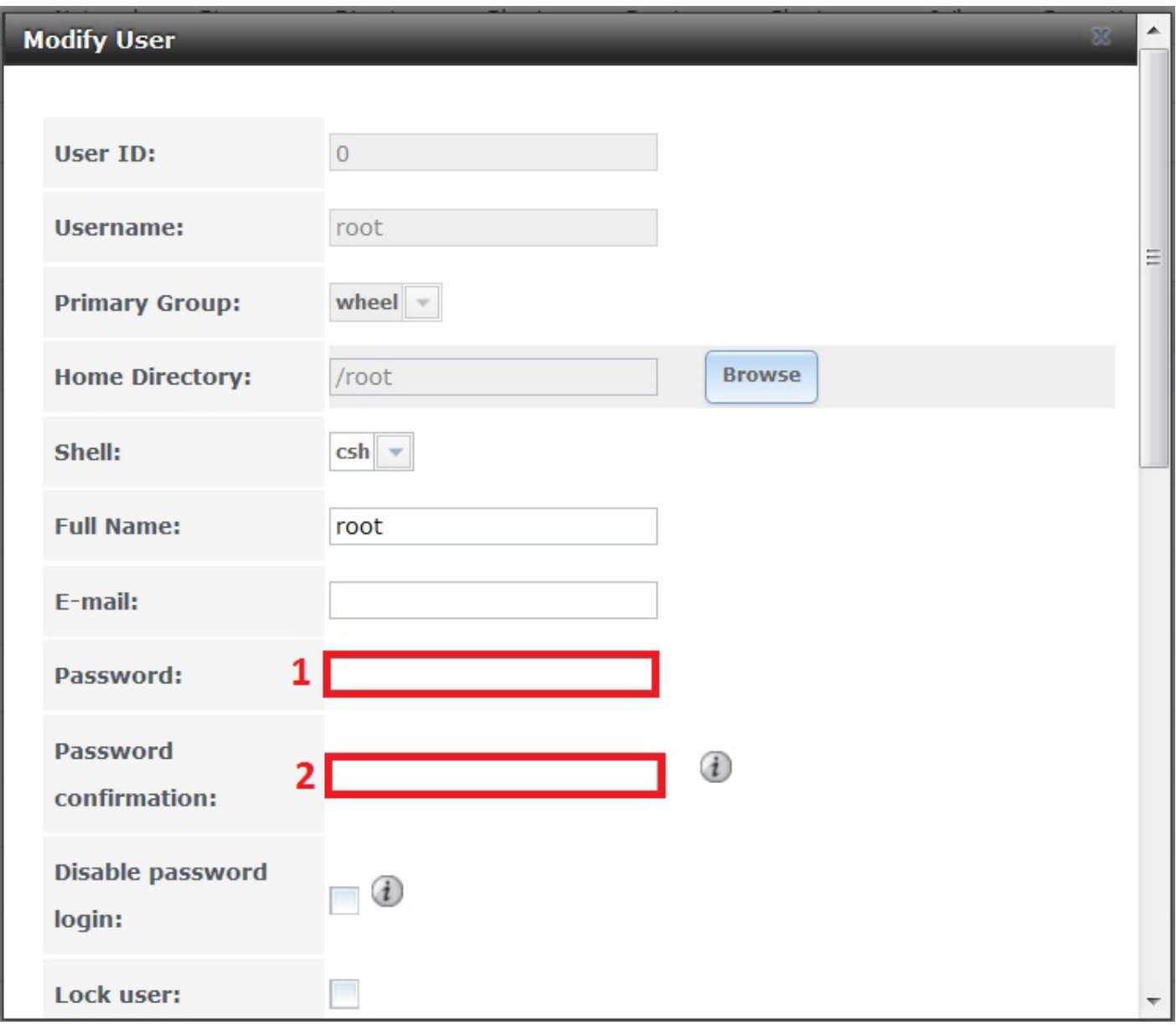

The maximum password length in FreeNAS is 128 characters.

Now scroll down and click the "OK" button.

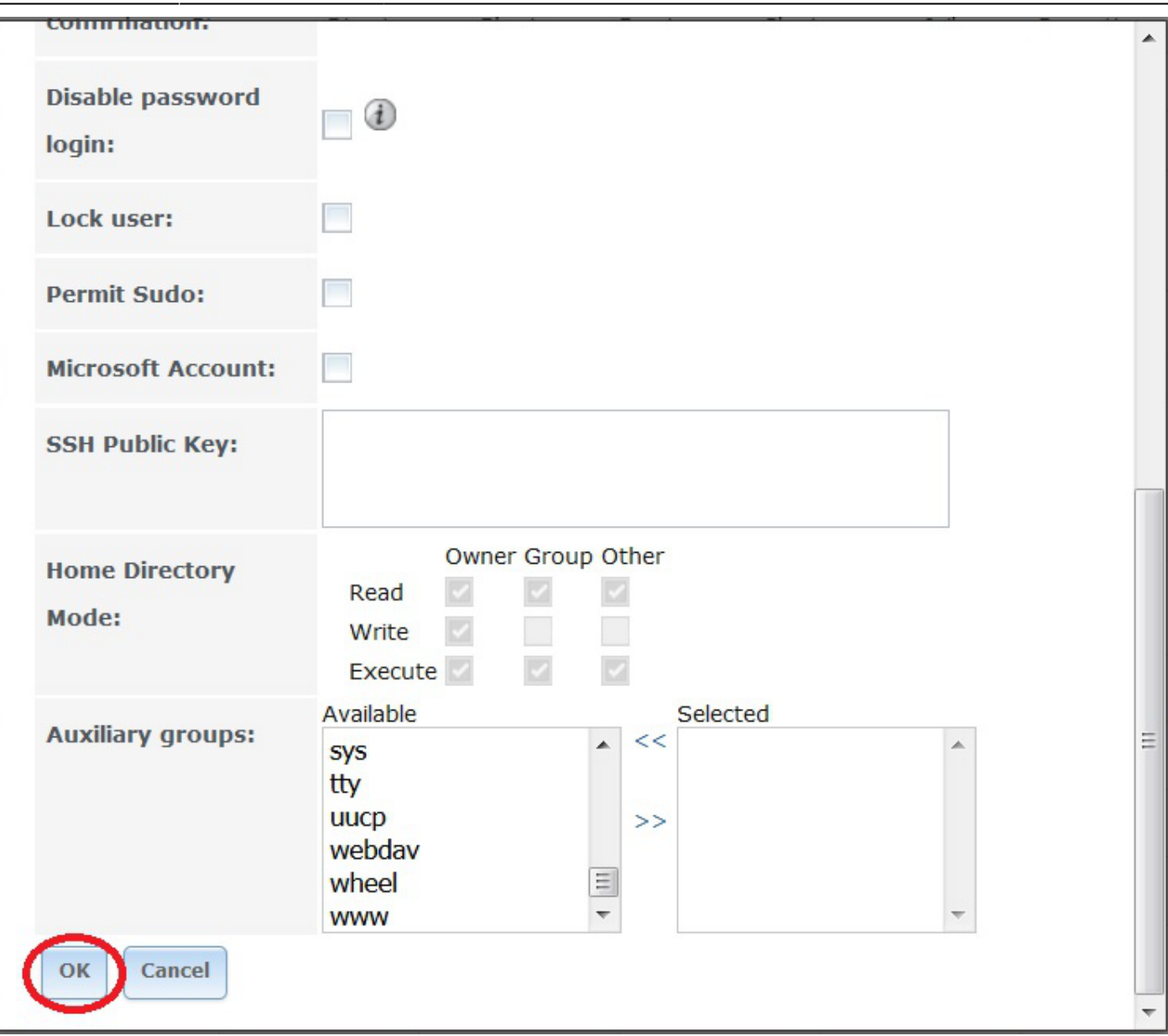

That's the root user password changed.

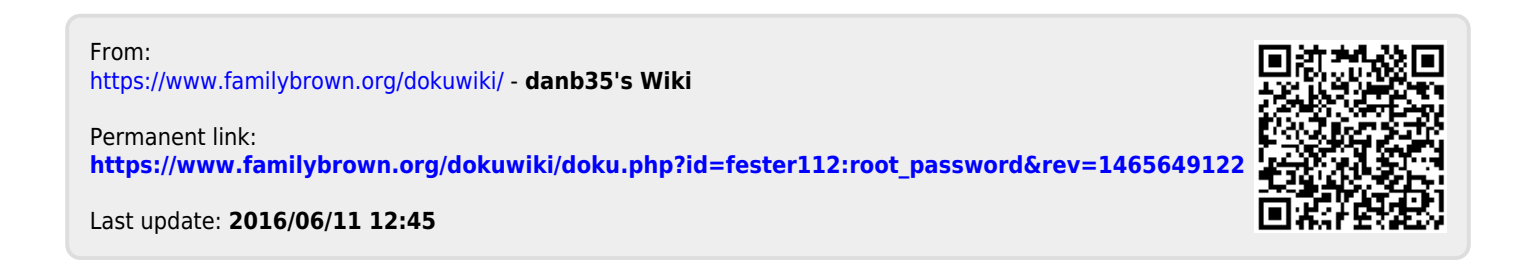